# **STARFAX'I5 STARFAX'I4** STARFAX'13 パソコン入替マニュアル

## **使用するクライアントパソコンを変更する (グループ FAX でご利用の場合)**

1. 作業内容の確認……2

- 2. 新しいクライアントへのインストール……3
- 3. 既存サーバーと新しいクライアントとの接続……5
	- 4. 旧クライアントのアンインストール……8

### **作業内容の確認 1.**

#### **クライアントパソコンを入れ替えるための作業内容です。**

### **1.新しいクライアントに「STARFAX」をインストール**

旧クライアントパソコンのデータを、新しいクライアントパソコンに引き継ぐために、先に新しいクライ アントパソコンに「STARFAX」をインストールします。

### **2.旧クライアントから新しいクライアントにデータを引き継ぐ**

インストールした新しいクライアントパソコンに、旧クライアントパソコンのデータを引き継ぎます。 引き継ぎ操作は旧サーバーパソコン側でおこないます。

#### **3.旧クライアントの「STARFAX」をアンインストール**

s Kick of Martin July 2 プリインストールします。<br>- コンから「STARFAQ」をアソインストールします。<br>- コンから「STARFAQ」をアンインストールします。<br>-新しいクライアントパソコンに、旧クライアントパソコンのデータを引き継いだら、旧クライアントパソ コンから「STARFAX」をアンインストールします。

## **新しいクライアントへのインストール 2.**

**新しいクライアントパソコンに「STARFAX」をインストールします。**

### **新しいクライアントパソコンに「STARFAX」をインストールする**

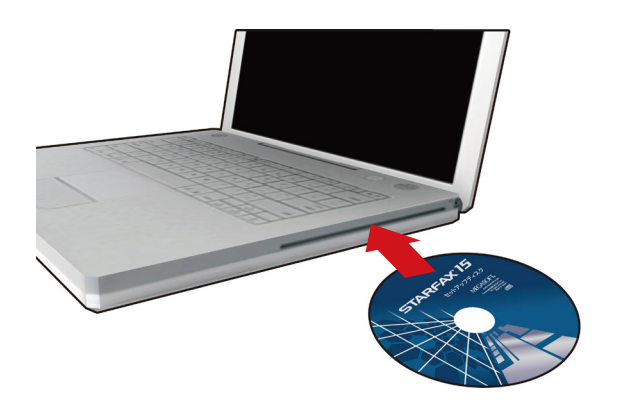

「STARFAX」のセットアップディスクをドライブに挿 入します。 [アプリケーションのセットアップ]が表示されます。 **1**

ダウンロード版でご利用の場合は、バックアップを取ったインストー ルプログラムが保存されているメディアをパソコンにセットして、 「STARFAX\*\*.exe」をダブルクリックしてください。

「STARFAX\*\*.exe」の「\*\*」にはバージョンを表す数字が入ります。 (例:「STARFAX15.exe」)

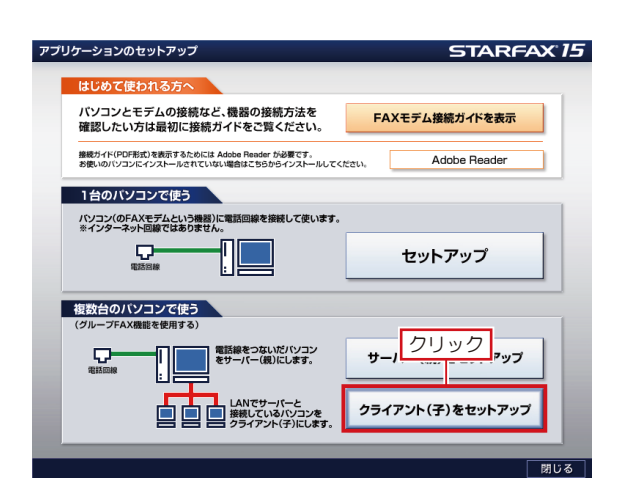

[アプリケーションのセットアップ]で、[クライアント 2 (子) をセットアップ] をクリックします。<br>2 (子) をセットアップ] をクリックします。

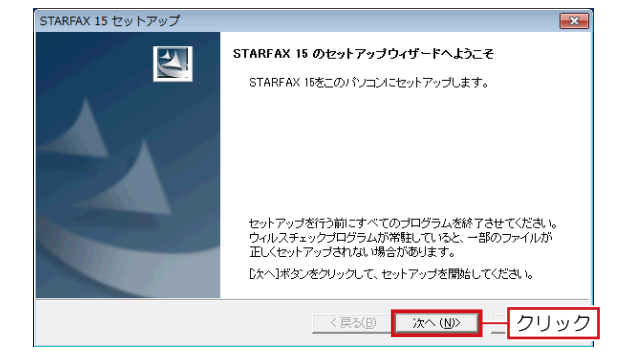

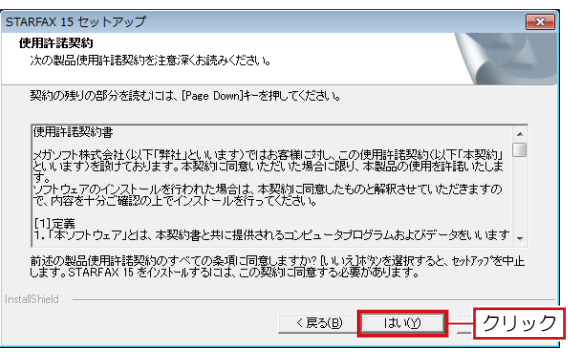

「STARFAX\*\* のセットアップウィザードへようこそ」 3 ISTARFAX\*\*のセットアッフワイサート^<br>3 が表示されたら [次へ] をクリックします。

「使用許諾契約」の内容を確認して[はい]をクリック<br>します。

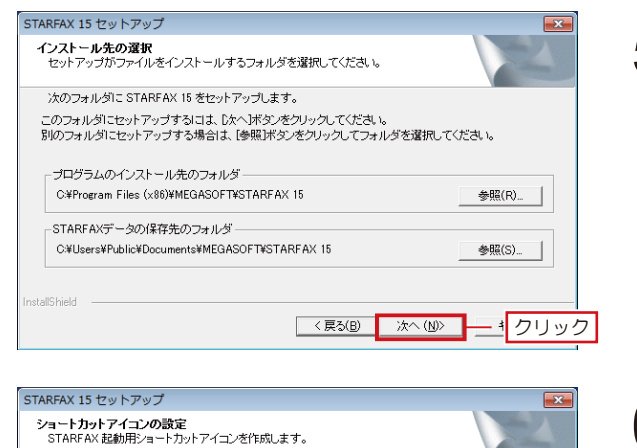

登録したいショートカットにチェックを入れてD女へJボタンをクリックしてください。 ■ デフクトップに STARFAXのショートカットを作成する。 **は"送入"√ニュー!**=STARFAVを発発する。 Ⅳ クイック記載ツールバーに STARFAXを登録する。

通常は全てチェックを入れることをおすすめします。

①オン

**| <戻る(B) | 次へ(M) | 2クリック |** 

●はい今すぐコンピュークを再起動します。 ①選択

■ 第7 ■ 2クリック

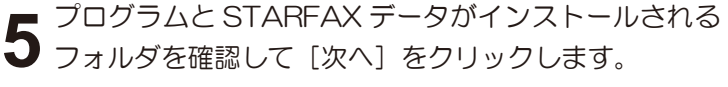

- 「ショートカットアイコンの設定」が表示されたら、登 **6** 「ンョートカットアィコンの設定」か表示されたら、登<br>6 録したいショートカットのチェックボックスをオンにし て [次へ] をクリックします。 ファイルのコピーが開始されます。
- $\begin{array}{ll} \displaystyle \sum_{\substack{\mathbf{b} \in \mathbb{Z}^n \\ \mathbf{b} \in \mathbb{Z}^n \\ \mathbf{b} \in \mathbb{Z}^n \\ \mathbf{b} \in \mathbb{Z}^n \\ \mathbf{b} \in \mathbb{Z}^n \\ \mathbf{c} \in \mathbb{Z}^n \\ \mathbf{c} \in \mathbb{Z}^n \\ \mathbf{d} \in \mathbb{Z}^n \\ \mathbf{d} \in \mathbb{Z}^n \\ \mathbf{d} \in \mathbb{Z}^n \\ \mathbf{d} \in \mathbb{Z}^n \\ \mathbf{d} \in \mathbb{Z}^n \\$ **7** 「STARFAX \*\* セットアップの完」」 か表示されたら、<br>7 〔はい、今すぐコンピュータを再起動します。〕を選択し 「STARFAX \*\* セットアップの完了」が表示されたら、 て「完了」をクリックします。

## **既存サーバーと新しいクライアントとの接続 3.**

#### **旧クライアントパソコンから新しいクライアントパソコンにデータを移動します。**

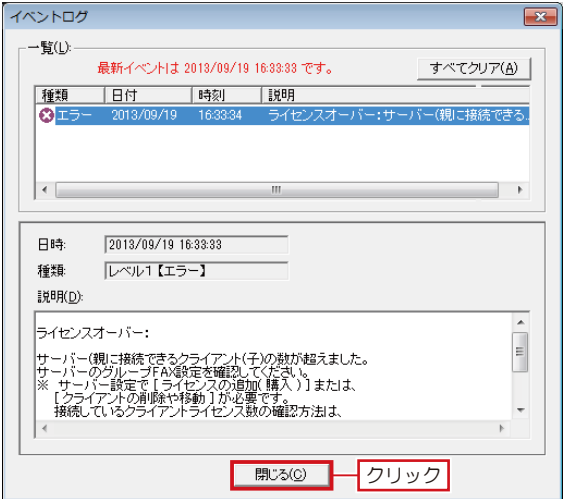

**1** 新しいクライアントパソコンにインストールしてパソコ ンを再起動すると、「STARFAX」が起動します。 「STARFAX」が起動すると同時に、[イベントログ] が表示され、「ライセンスオーバー」と表示されます。 [閉じる] なクリックして閉じます。

- イベントログ  $\overline{\mathbf{x}}$ -覧(<u>L</u>): 最新イベントは 2013/09/19 16:33:33 です。 すべてクリア(A) | 種類 日付 時刻 一段明 ΩI 日時 2013/09/19 16:33:33 レベル1【エラー】 種類 説明(D)  $\overline{\phantom{a}}$ |接続: ライセンスオーバー: |<br>|コンピュータ名[クライアントパソコン2]<br>|サーバーのグループFAX設定を確認してください。<br>|サーバーのグループFAX設定を確認してください。  $\overline{\phantom{a}}$ ■脚ふ◎■ークリック
- **2** ワーハーハソコンで、ISTARFAX」を起動します。<br>2 グループFAXサーバー機能を利用していると、サーバー サーバーパソコンで、「STARFAX」を起動します。 パソコン側にも「イベントログ〕が表示され、「 ライセ ンスオーバー 」 と表示されます。 [閉じる] をクリックして閉じます。

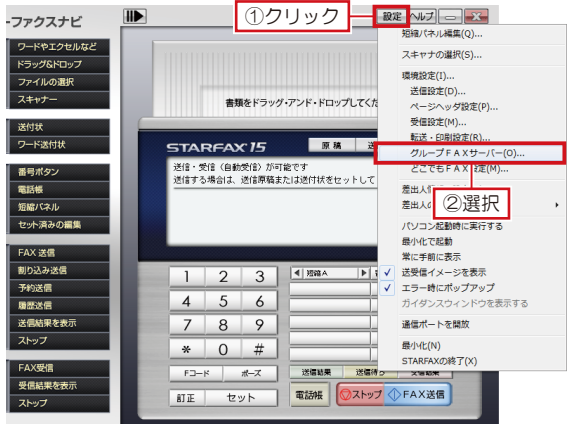

**3** サーバーパソコンで、「STARFAX ステーション」の [設<br>3 定] をクリックして [グループ FAX サーバー] を選択 します。

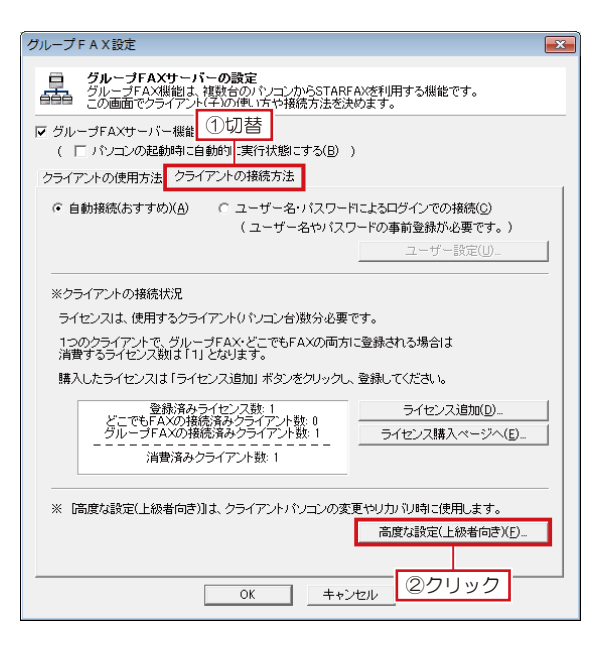

①選択

-<br>バスワードの変更(F) データの移動(N)...

ネットワーク環境 特殊設定(P)...

クライアントコンピュータ名

②クリック

| OK | キャンセル |

ク**ライアントパソコンの移動(データ移動)**<br>クライアントパソコンの変更やリカバリ等で、STARFAXを使用する権利(ライセンス)や<br>今までに送受信したFAXデータを移動させる場合に使用します。

ユーザーの追加(A)... | ユーザーの削除(D) |

クラ**イアントの接続方法( ユーザー毎の詳細設定 )**<br>[ユーザー名とバスワードによる接続]を選んだ場合は、この画面でユーザー情報を<br>登録しておき、ユーザーに通知して、接続させます。

**4** 表示された [グループ FAX 設定]を[クライアントの 接続方法]タブに切り替え、[高度な設定(上級者向き)] をクリックします。

**5** 衣ホされた [高度な設定 (上級看向さ)」で、「接続を許<br>5 可するクライアント一覧」から、旧クライアントパソコ ■ 表示された[高度な設定(上級者向き)]で、「接続を許 ンのコンピュータ名を選択して[データの移動]をクリッ クします。

- **6** 表示された [テータ移動] C、L新しいハソコンのコン<br>6 ピュータ名] に、新しいクライアントパソコンのコン 表示された[データ移動]で、[新しいパソコンのコン ピュータ名を入力して「移動登録」をクリックします。
- **7** [高度な設定(上級者向き)]を、[OK]をクリックし て閉じます。
	- この段階では、「クライアントコンピュータ名]は新しいクライアン トパソコンのコンピュータ名には変わりません。 改めて [高度な設定 (上級者向き)] を開いたときに反映されます。

|<br>高度な設定(上級者向き)

 $7 - 17 - 8$ 

データ絵動

·接続を許可するクライアント一覧(L)

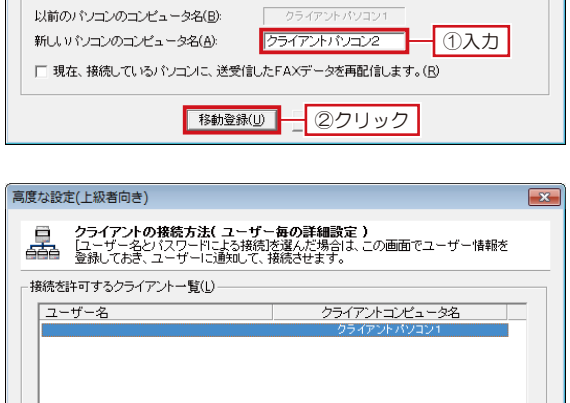

.<br>-- ザーの追加(<u>A</u>)... | | **ユーザーの削除(<u>D</u>) |** | パスワードの変更(E). -<br>データの移動(N)... [データの移動]はクライアントパソコンの変更やリカパリ時に使用します。<br>STARFAXを使用する権利ライセンス)や、今までに送受信したデータを<br>軽しいやロジー移動 キオ ネットワーク環境 特殊設定(P)...  $\overline{\phantom{a}}$  ok ヿーコワック

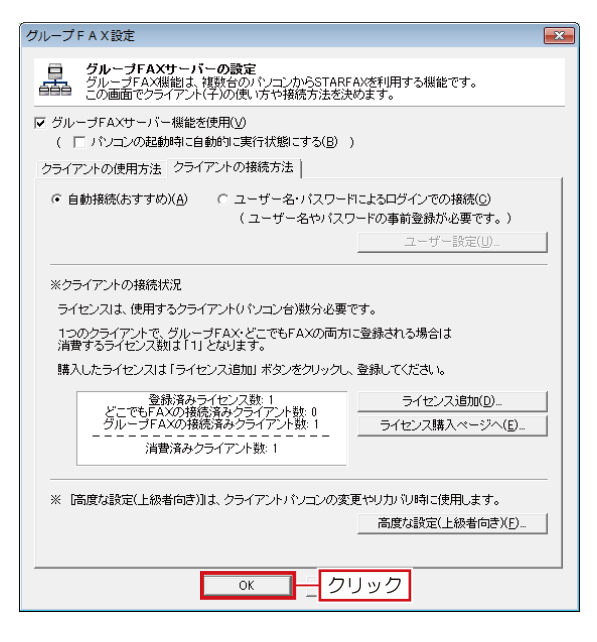

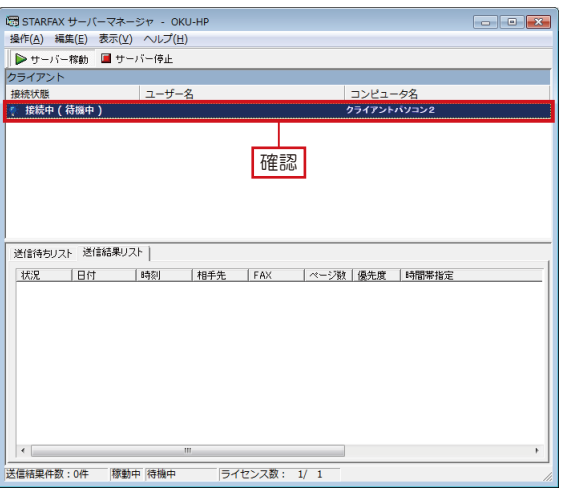

**8**<br>
ます。 [グループ FAX 設定]を、[OK]をクリックして閉じ

#### **9** [STARFAX サーバーマネージャ]を開いて、[コン ピュータ名]に新しいクライアントパソコンの名前と、 [接続状態]が「接続中(待機中)」になっていることを 確認します。

[STARFAX サーバーマネージャ]は、タスクトレイに常駐しています。 [STARFAX サーバーマネージャ]のアイコンを右クリックして[開く] を選択して開きます。

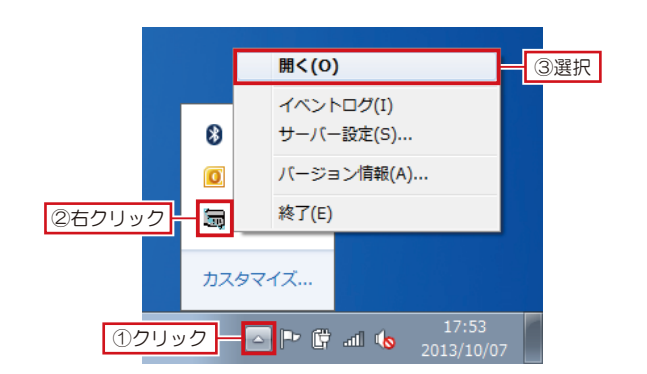

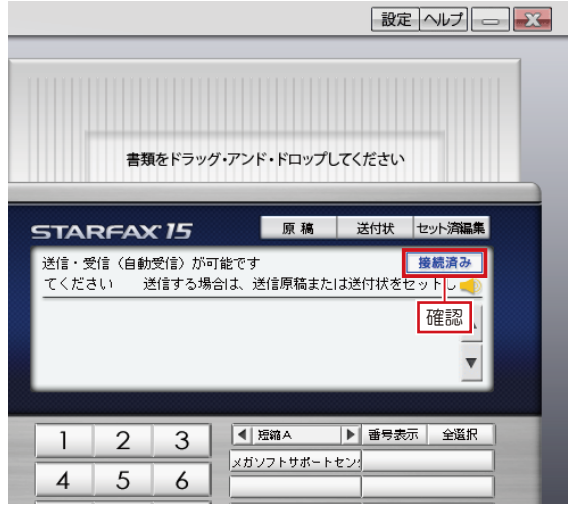

クライアントパソコンで、[STARFAX ステーション] 10 グ<sup>フォ アフトハソコン C、LSTARFAX ステー3<br>10 が 「 接続済み 」 になっていることを確認します。</sup> サーバーパソコンと新しいクライアントパソコンが接続 され、旧クライアントパソコンのデータが新しいクライ アントパソコンに移動しました。

> 受信結果を共有する設定の場合、新しいクライアントパソコンにデー タが異動すると、[STARFAX ステーション]に「FAX を受信しました。」 のバルーンが表示されます。

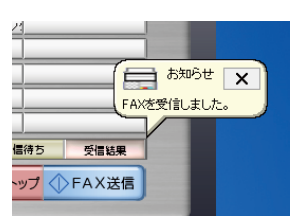

## **旧クライアントのアンインストール 4.**

**使用していたクライアントパソコンから「STARFAX」をアンインストールします。**

### **旧クライアントパソコンの「STARFAX」をアンインストールする**

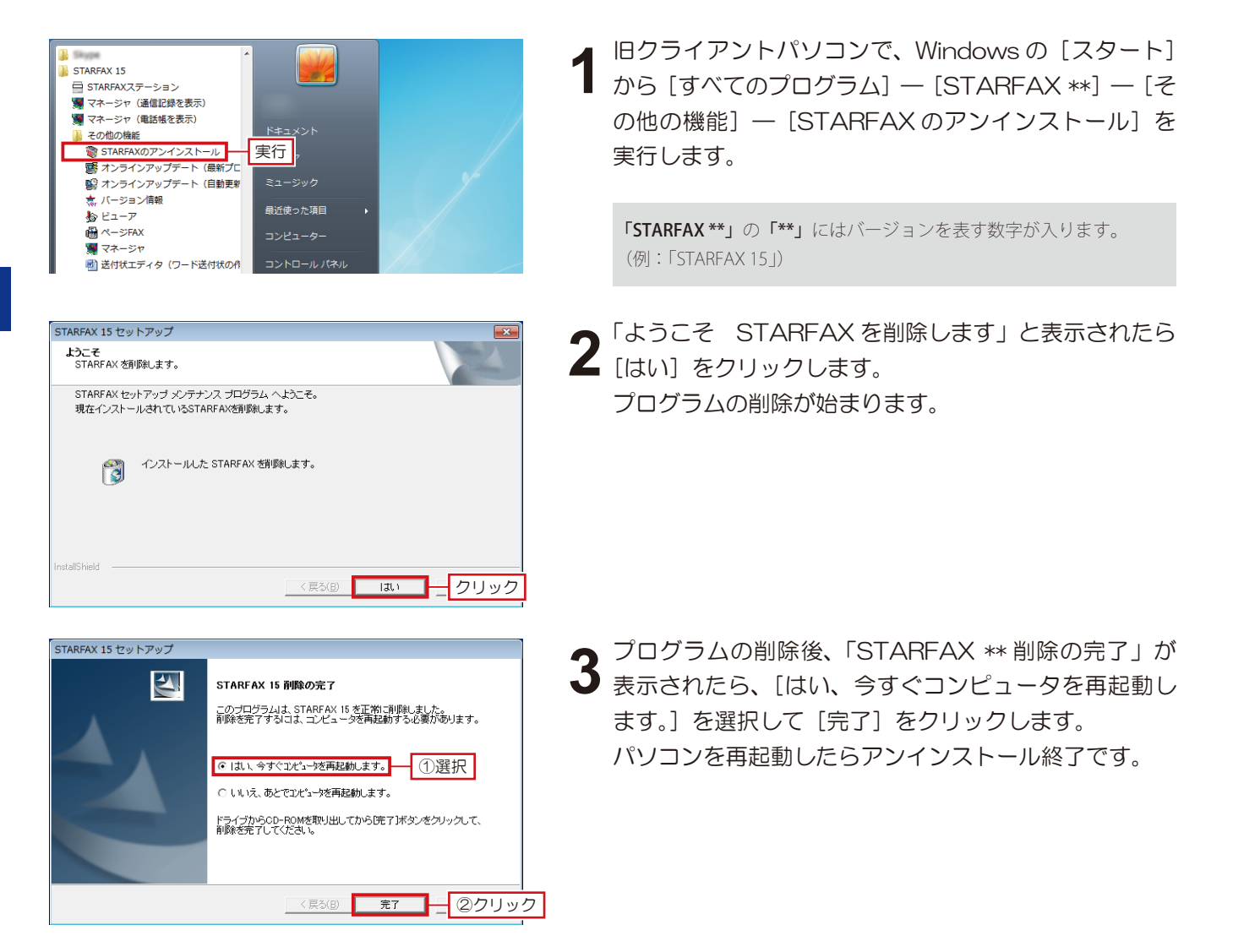